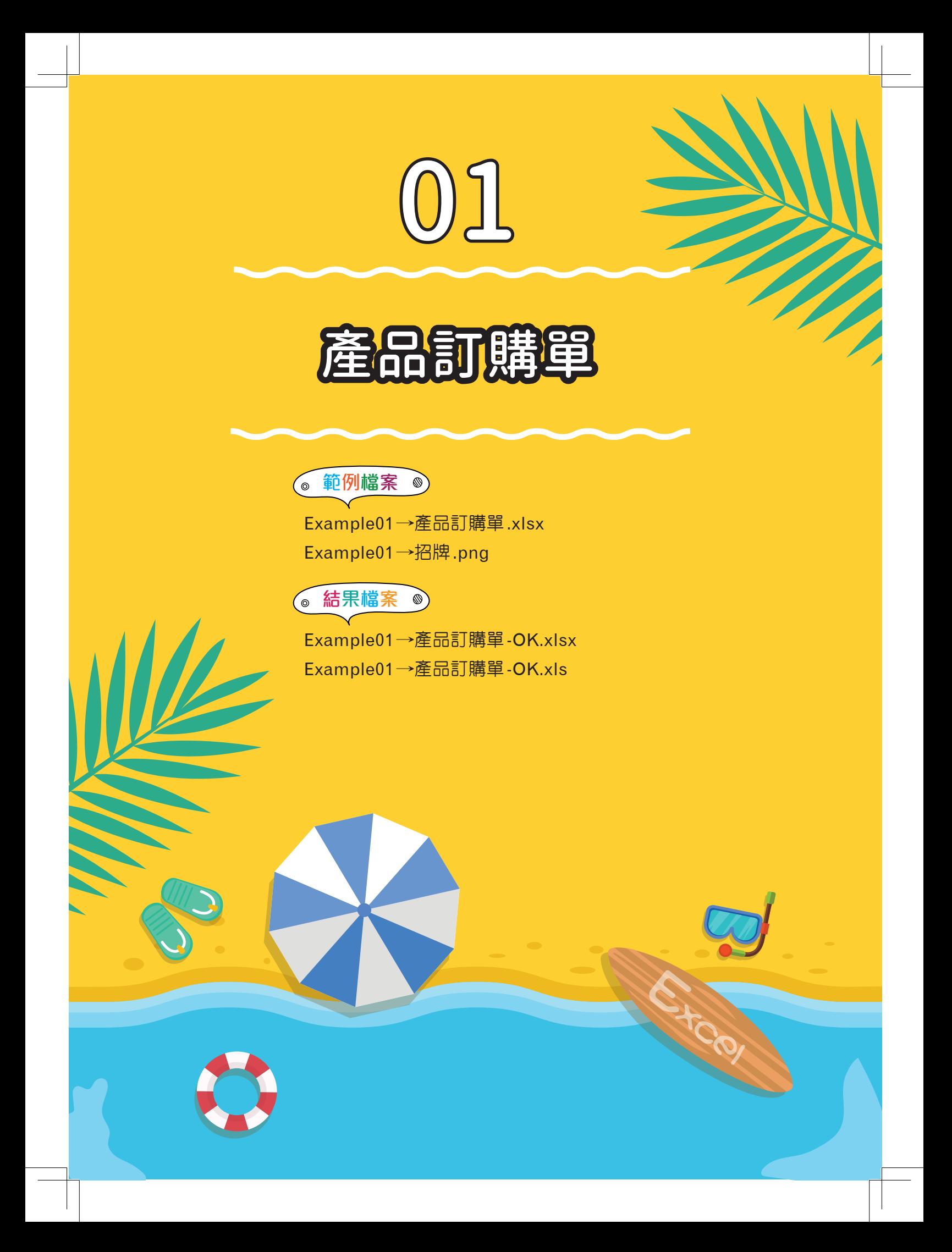

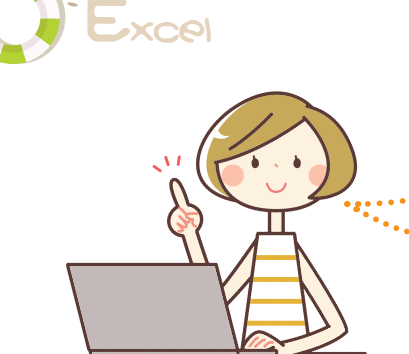

在製作表單時,若需要運用到計算功能,那麼可以 使用 Excel 試算表軟體來完成, Excel 具有計算、統計、 分析等功能,只要將資料輸入並進行相關設定,便可立 即計算出結果,且還可以減少錯誤發生。

在「產品訂購單」範例中,將學習如何進行文字格 式、儲存格、工作表等基本操作,除此之外,還會學習 到如何讓產品訂購單具有計算的功能。

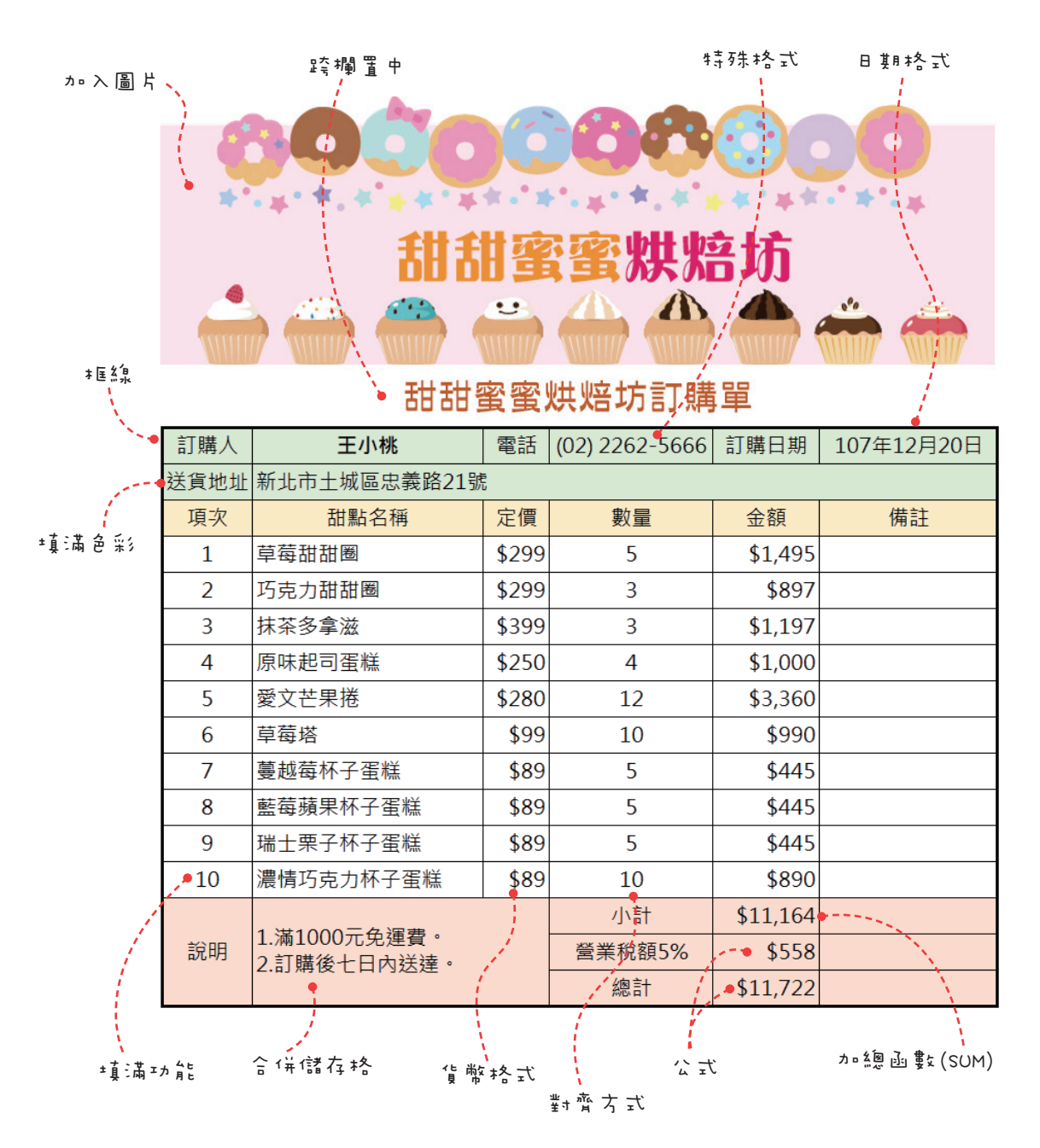

*1-2*

# 1-1 建立產品訂購單內容

在「產品訂購單」範例中,已先將一些基本的文字輸入於工作表,但還有一 些未完成的內容需要輸入,而在建立這些內容時,有一些技巧是不可不知的,這 裡就來學習如何開啟檔案及輸入資料吧!

# 啓動Excel並開啓現有檔案

要啟動Excel 2016時,請執行「開始→**Excel 2016**」,即可啟動**Excel**。啟 動Excel時,會先進入開始畫面中,在畫面的左側會顯示最近曾開啓的檔案,直 接點選即可開啟該檔案;而在畫面的右側則會顯示範本清單,可以直接點選要使 用的範本,或點選空白活頁簿,開啓一份新活頁簿,進行編輯的工作。

若要開啓現有的檔案時,可依以下步驟淮行:

**◆01** 開啓Excel操作視窗後,請按下**開啓其他活頁簿**,進入**開啓舊檔**頁面中。

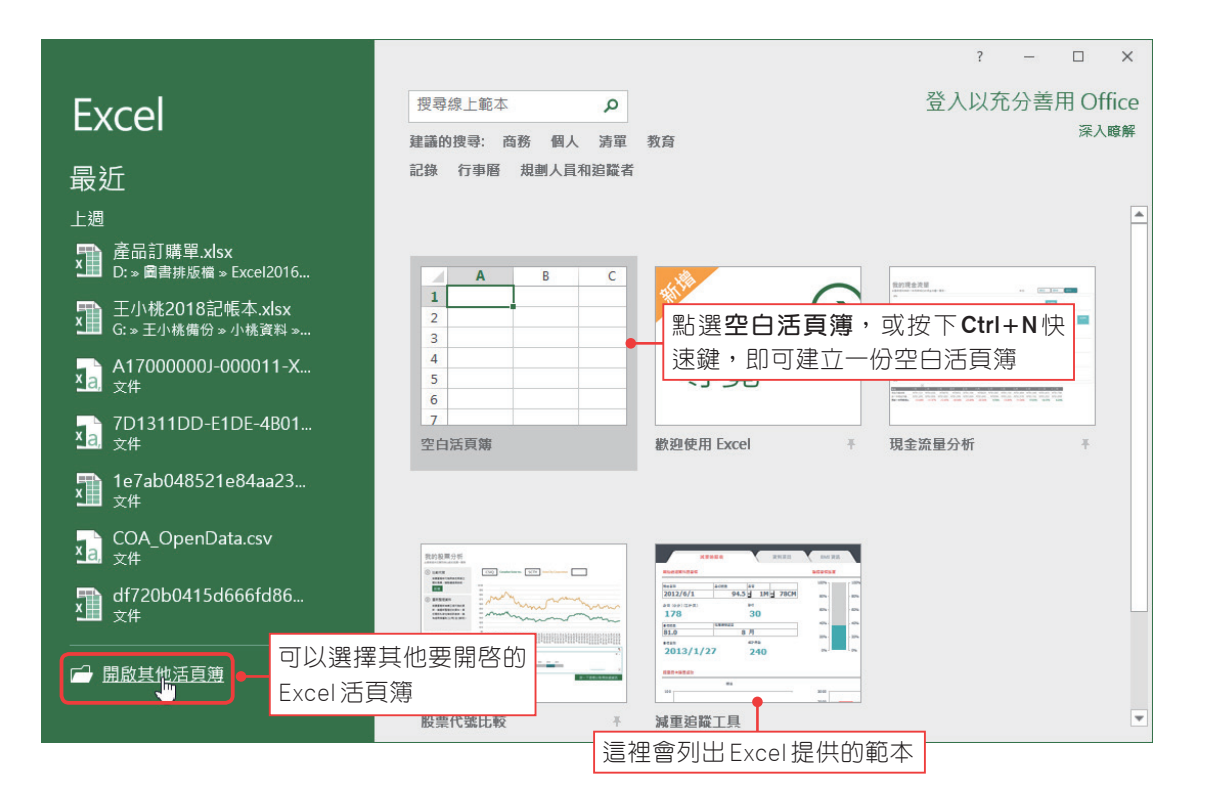

要啟動Excel並開啟現有檔案時,還可以直接在Excel活頁簿的檔案名稱或圖示上,**雙擊** 滑鼠左鍵,A啓動Excel操作視窗,並開啓該份活頁簿。

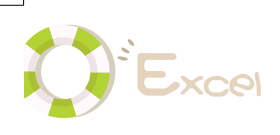

**◆02** 進入開啓舊檔頁面後,點選瀏覽按鈕,開啓「開啓舊檔」對話方塊,即可 選擇要開啓的檔案。

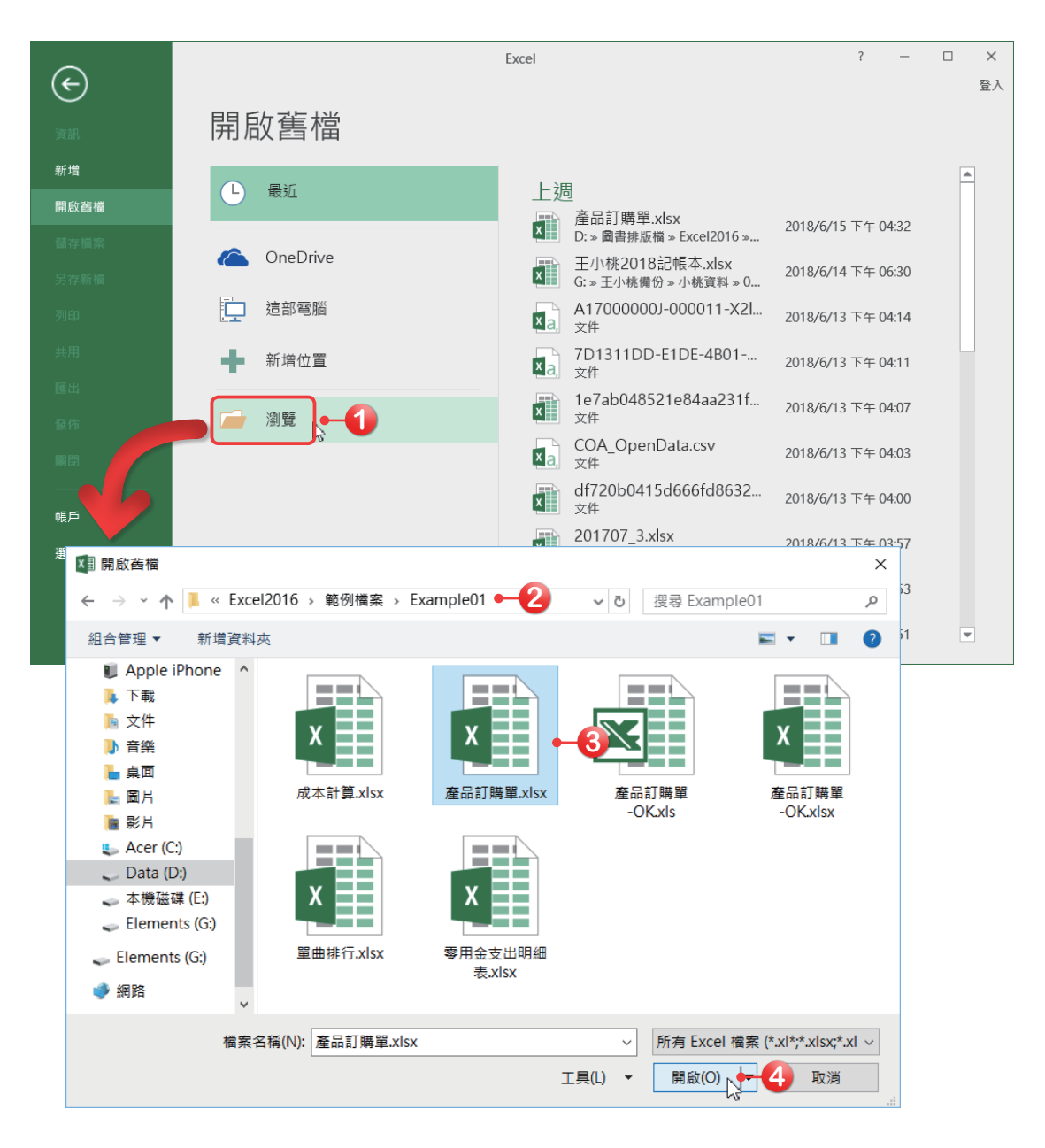

若要開啟的是最近編輯過的活頁簿時,可以直接按下**最近**,Excel就會列出最近曾經開啟 過的活頁簿,而這份清單會隨著開啟的活頁簿而有所變換。 若已進入Excel操作視窗,要開啟已存在的Excel檔案時,可以按下**「檔案→開啟舊 檔」**功能;或按下**Ctrl+O**快速鍵,進入**開啟舊檔**頁面中,進行開啟檔案的動作。

# 於儲存格中輸入資料

工作表是由一個個格子所組成的,這些格子稱為「儲存格」,當滑鼠點選其 中一個儲存格時,該儲存格會有一個粗黑的邊框,而這個儲存格即稱為「作用儲 存格」,該儲存格代表要在此作業。

要在儲存格中輸入文字時,須先選定一個作用儲存格,選定好後就可以進行 輸入文字的動作,輸入完後按下**Enter**鍵,即可完成輸入。若在同一儲存格要輸 入多列時,可以按下Alt+Enter快速鍵,進行換行的動作。若要到其他儲存格中 輸入文字時,可以按下鍵盤上的↑、↓、←、→及**Tab**鍵,移動到上面、下面、 左邊、右邊的儲存格。

◆01 先選取B15儲存格,再把滑鼠游標移到資料編輯列上按一下**滑鼠左鍵**,即 可輸入文字,文字輸入好後,再按下**Alt+Enter**快速鍵,將插入點移至下 一行中。

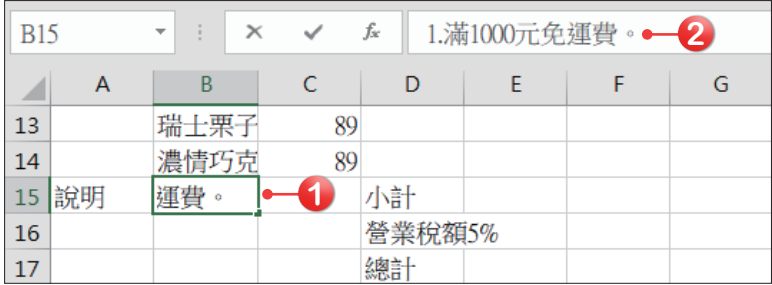

**→02** 插入點移至下一行後,再輸入文字,輸入好後,按下 Enter鍵,即可完成輸 入的動作。

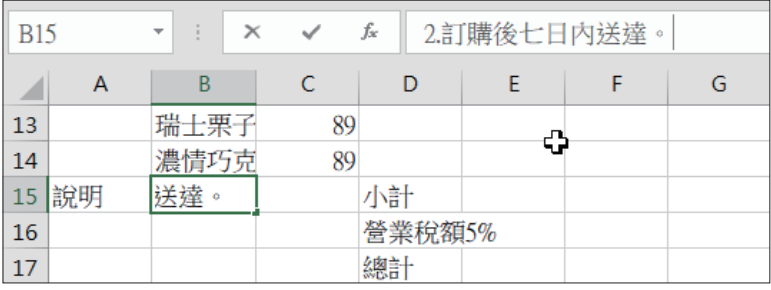

#### **修改與清除資料**

要修改儲存格的資料時,直接雙擊儲存格,或是先選取儲存格,到資料編輯列點一下,即 可修改儲存格的內容。要清除儲存格內的資料時,先選取該儲存格,按下**Delete**鍵;或是 直接在儲存格上按下**滑鼠右鍵**,點選**清除內容**,也可將資料刪除。

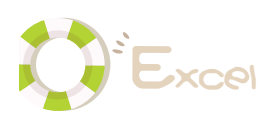

## 使用填滿功能輸入資料

在選取儲存格時,於儲存格的右下角有個黑點,稱作填滿控點,利用該控點 可以依據一定的規則,快速填滿大量的資料。

在此範例中,於項次欄位中要輸入1~10的數字,而輸入時可以不必一個一 個輸入,只要使用填滿功能的等差級數方式輸入即可。

**01** 先在**A5**及**A6**兩個儲存格中,輸入**1**和**2**,表示起始值是1,間距是1。

◆02 選取A5及A6這兩個儲存格,將滑鼠游標移至填滿控點,並拖曳填滿控點 到**A14**儲存格,即可產生間距為1的遞增數列。

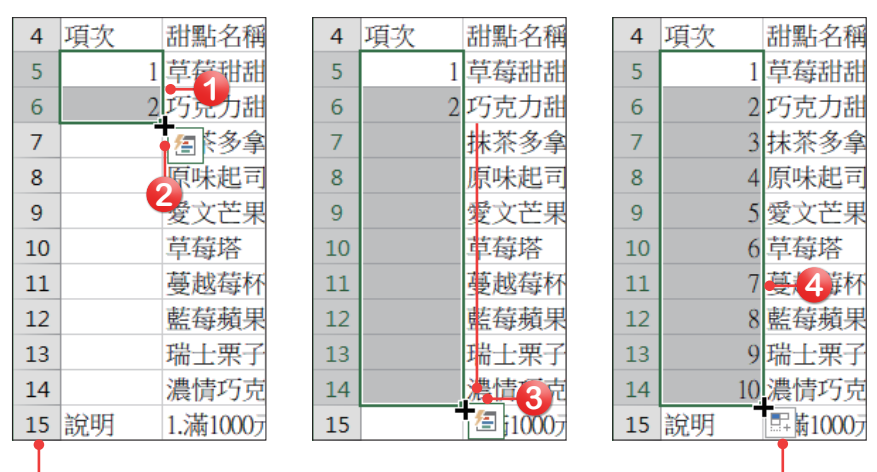

在工作表的上方是**欄標題**,以 A、B、C等表示;而左方則是**列 標題**,以1、2、3等表示

填滿智慧標籤

使用填滿控點進行複製資料時,在儲存格的右下角會有個圖圖  $E_{+}$ 示,此圖示為**填滿智慧標籤**,點選此圖示後,即可在選單中選  $\circ$ 複製儲存格(C) ◎ 以數列方式填滿(S) へ 擇要填滿的方式。 ○ 僅以格式填滿(F) **複製儲存格:**會將資料與資料的格式一模一樣的填滿。 O 填滿但不填入格式(O) **以數列方式填滿:**依照數字順序依序填滿,是一般預設的複製 O 快速填入(F) 方式。 **僅以格式填滿:**只會填滿資料的格式,而不會將該儲存格的資料填滿。 **填滿但不填入格式:**會將資料填滿至其他儲存格,而不會套用該儲存格所設定的格式。 **快速填入:**會自動分析資料表內容,判斷要填入的資料,例如:想要將含有區碼的電話分 成區碼及電話兩個欄位時,就可以利用**快速填入**來進行。

#### **填滿功能的使用**

利用填滿控點還能輸入具有順序性的資料,例如:日期、星期、序號、等差級數等,分別 說明如下。

填滿重複性資料:當要在工作表中輸入多筆相同資料時,利用填滿控點,即可把目前儲存 格的內容快速複製到其他儲存格中。

**填滿序號:**若要產生連續性的序號時,先在儲存格中輸入一個數值,在拖曳**填滿控點**時, 同時按下**Ctrl**鍵,向下或向右拖曳,資料會以**遞增**方式(1、2、3……)填入;向上或向左 拖曳,則資料會以**遞減**方式(5、4、3……)填入。

**等差級數:**若要依照自行設定的間距值產生數列時,先在兩個儲存格中,分別輸入1和 3,表示起始値是1,間距是2,選取這兩個儲存格,將滑鼠游標移至填滿控點,並拖曳填 滿控點到其他儲存格,即可產生間距為2的遞增數列。

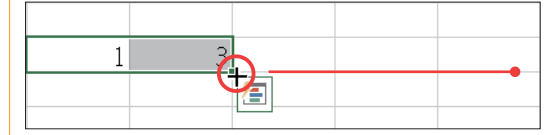

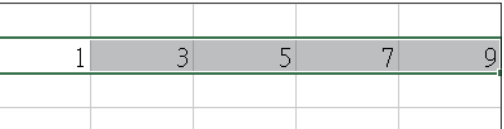

**填滿日期**: 若要產生一定差距的日期序列時,只要輸入一個起始日期, 拖曳填滿控點到其 他儲存格中,即可產生連續日期。

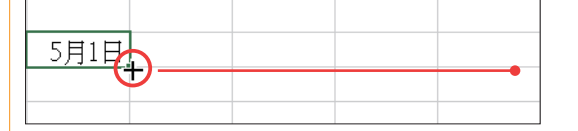

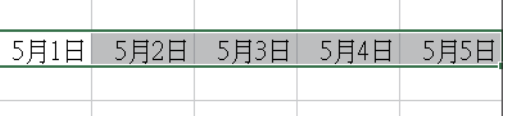

**其他:**在Excel中預設了一份填滿清單,所以輸入某些規則性的文字,例如:星期一、一 月、第一季、甲乙丙丁、子丑寅卯、Sunday、January等文字時,利用自動填滿功能,即 可在其他儲存格中填入規則性的文字。

若要查看Excel預設了哪些填滿清單,可按下**「檔案→選項」**功能,在「Excel選項」視 窗中,點選**進階**標籤,於**一般**選項裡,按下**編輯自訂清單**按鈕,開啟「自訂清單」對話方 塊,即可查看預設的填滿清單或自訂填滿清單項目。

除了使用填滿控點進行填滿的動作外,還可以按下**「常用→編輯→填滿」**按鈕,在選單中 選擇要填滿的方式。

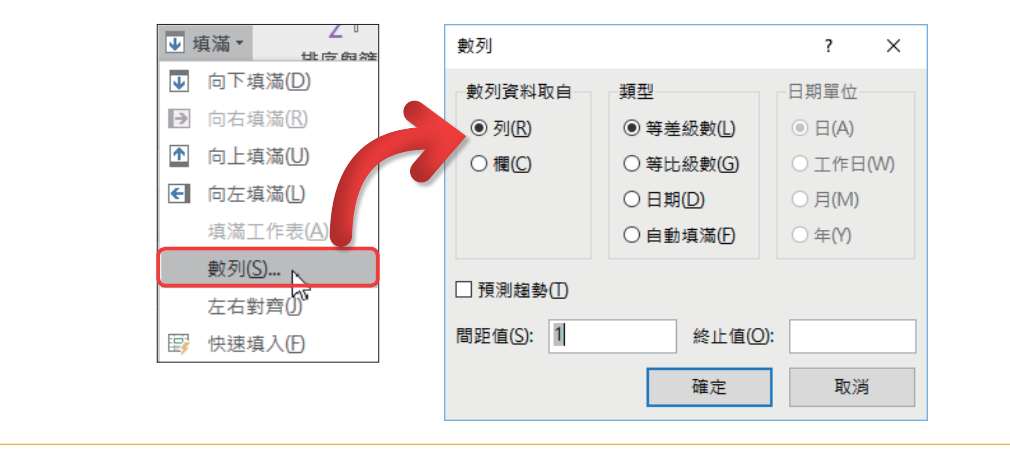

*1-7*

# 1-5 用圖片美化訂購單

Excel提供了線上圖片與圖片功能,可以在編輯活頁簿時,將線上圖片或圖 片插入至工作表中,達到圖文整合的效果。

# 插入空白列

在加入圖片時,要先在工作表插入一列空白列,讓圖片有位置擺放。

**01** 選取第1列或點選第1列的任一儲存格,按下「常用→儲存格→插入」選單 鈕,於選單中點選插入工作表列選項,即可在第1列上方插入一個空白列。

**02** 接著調整該空白列的高度。

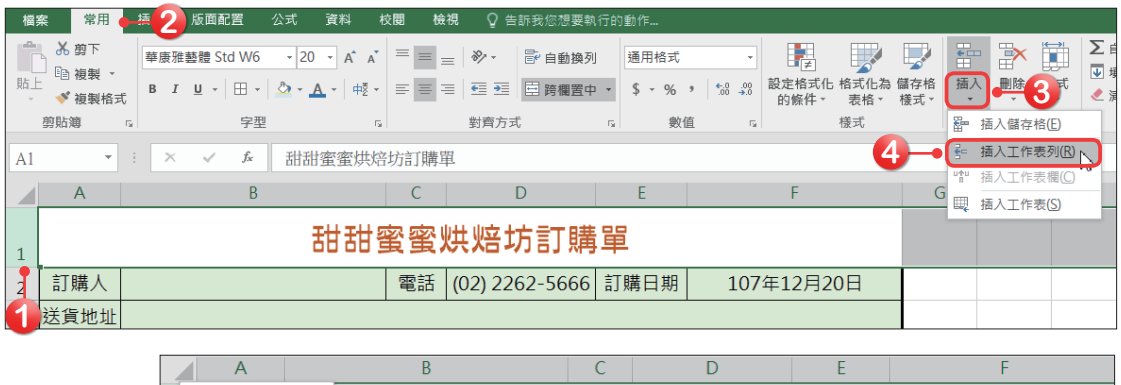

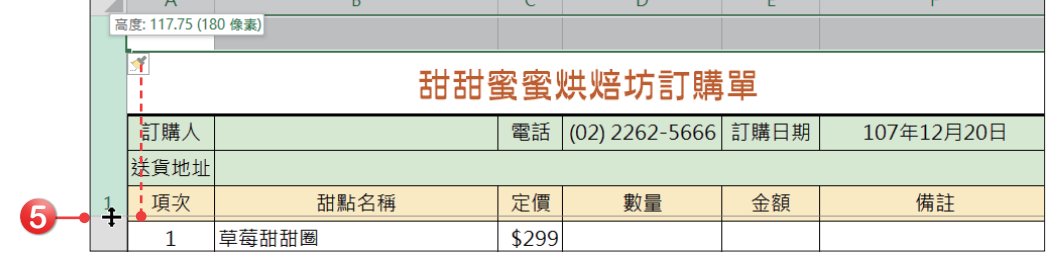

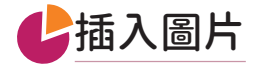

在產品訂購單範例中,要在第一列加入一張招牌圖片。

**01** 點選**A1**儲存格,按下「插入→圖例→圖片」按鈕。

**02** 開啟「插入圖片」對話方塊,選擇要插入的圖片,選擇好後按下插入按鈕。

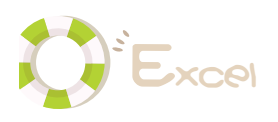

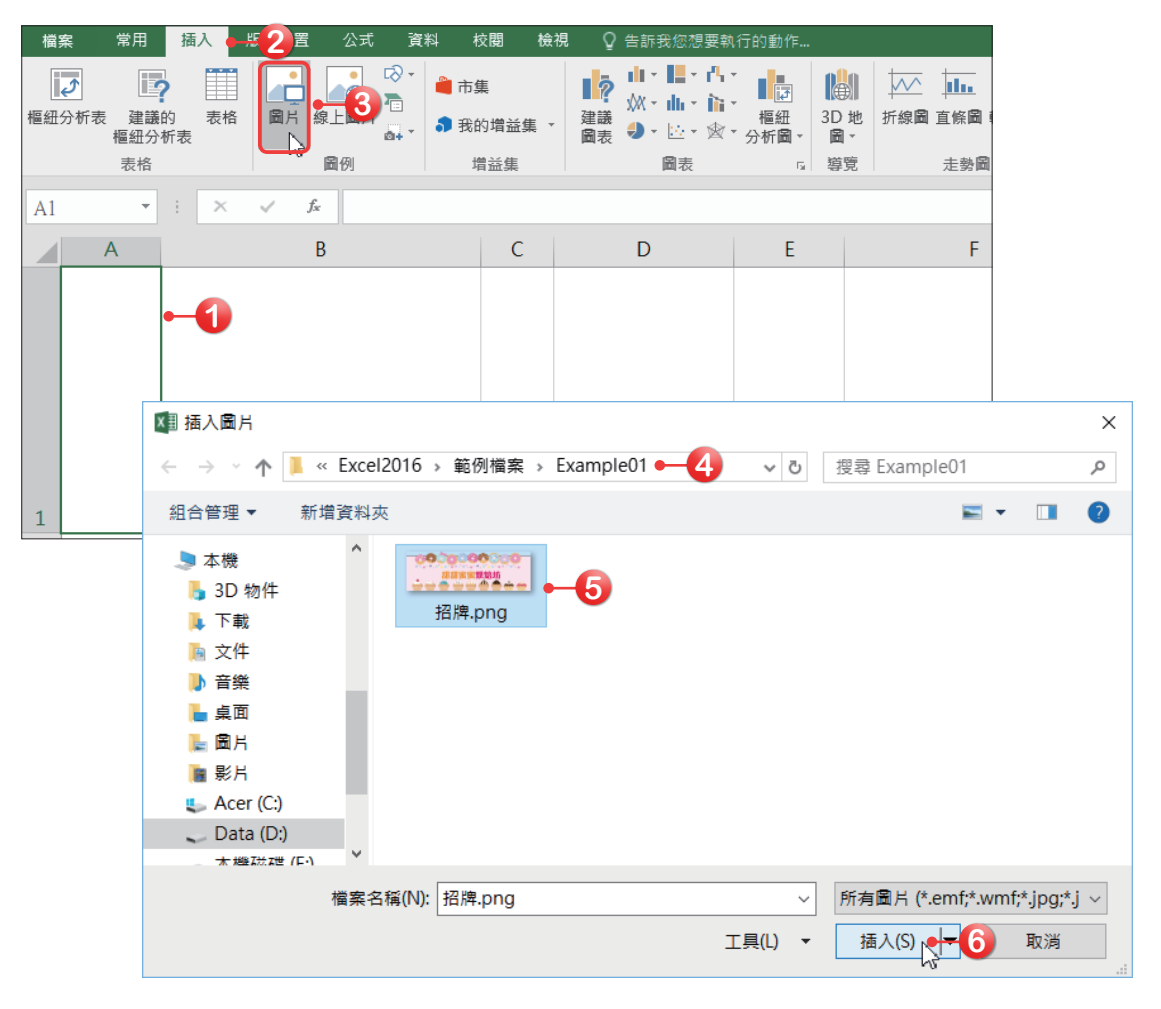

**▶03** 回到工作表後,工作表中就會多了一張圖片。接著選取圖片,將滑鼠游標 移至圖片右下角的控制點上,按著滑鼠左鍵不放並拖曳滑鼠,調整圖片的 大小。

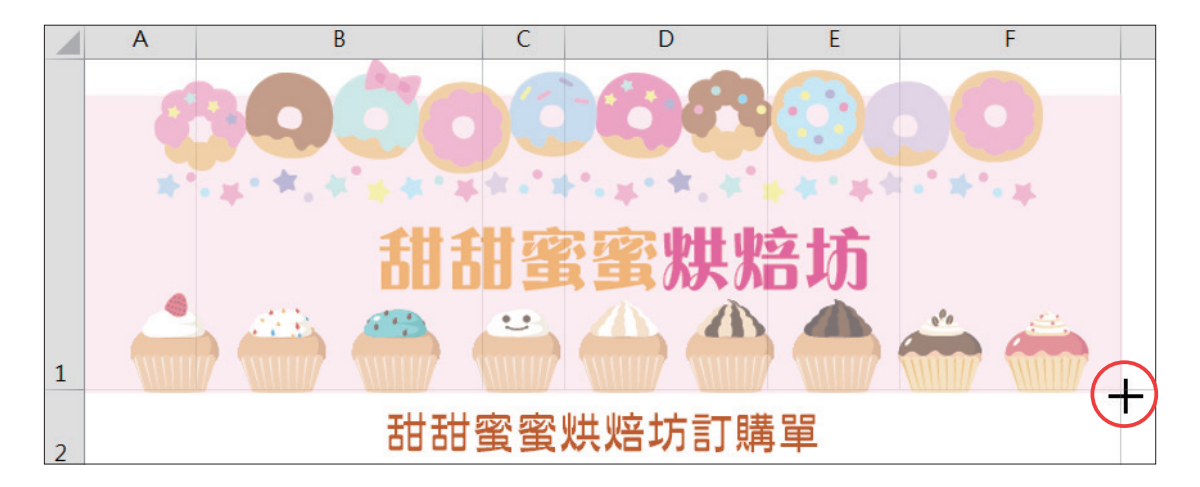

# 1-6 建立公式

Excel的公式跟一般數學方程式一樣,也是由「=」建立而成。Excel的公式 是這麼解釋的:等號左邊的值,是存放計算結果的儲存格;等號右邊的算式,是 實際計算的公式。建立公式時,會選取一個儲存格,然後從「=」開始輸入。只 要在儲存格中輸入「=」,Excel就知道這是一個公式。

# 認識運算符號

在Excel中最重要的功能,就是利用公式進行計算。而在Excel中要計算 時,就跟平常的計算公式非常類似。在進行運算前,先來認識各種運算符號。

## ◕算術運算符號

算術運算符號的使用,與平常所使用的運算符號是一樣的,像是加、減、 乘、除等,例如:輸入「=(5-3)^6」,會先計算括號內的5減3,然後再計算2的6 次方,常見的算術運算符號如下表所列。

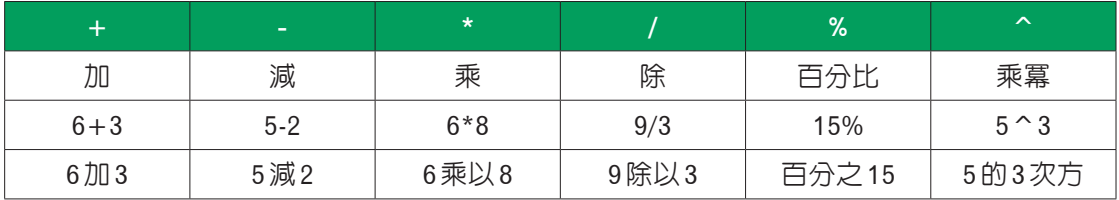

## ◕比較運算符號

比 較 運 算 符 號 主 要 是 用 來 做 邏 輯 判 斷, 例 如 : 「10>9」 是 直 的 (True);「8=7」是假的(False)。通常比較運算符號會與IF函數搭配使用,根據判 斷結果做選擇,下表所列為各種比較運算符號。

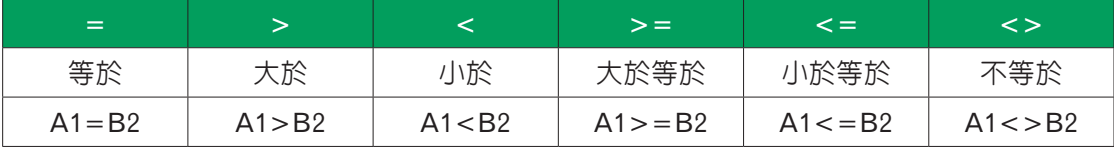

## ◕文字運算符號

使用文字運算符號,可以連結兩個值,產生一個連續的文字,而文字運算符 號是以「**&**」為代表。例如:輸入「="台北市"&"中山區"」,會得到「台北市中 山區」結果;輸入「=123&456」會得到「123456」結果。

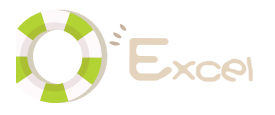

### **認識儲存格參照**

使用公式時,會填入儲存格位址,而不是直接輸入儲存格的資料,這種方式稱作**參照**。公 式會根據儲存格位計儲存格的資料,來進行計算。為什麼要使用參照?如果在公式 中輸入的是儲存格資料,則運算結果是固定的,不能靈活變動。使用參照就不同了,當參 照儲存格的資料有變動時,公式會立即運算產生新的結果,這就是電子試算表的重要功能 ─**自動重新計算**。

### **相對參照**

在公式中參照儲存格位址,可以進一步稱為**相對參照**,因為Excel用相對的觀點來詮釋公 式中的儲存格位址的參照。有了相對參照,即使是同一個公式,位於不同的儲存格,也會 得到不同的結果。我們只要建立一個公式後,再將公式複製到其他儲存格,則其他的儲存 格都會根據相對位置調整儲存格參照,計算各自的結果,而相對參照的主要的好處就是: **重複使用公式**。

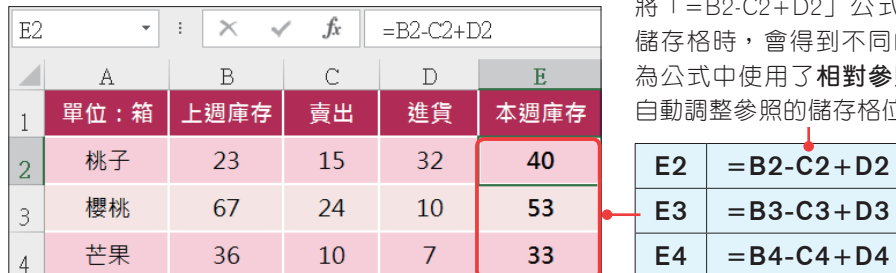

」公式複製到E3及E4 。不同的結果,這是因 **目對參照**,所以公式會 存格位址

> $+D3$  $+D4$

### **絕對參照**

雖然相對參照有助於處理大量資料,可是偏偏有時候必須指定一個固定的儲存格,這時就 要使用**絕對參照**。只要在儲存格位址前面加上**「\$」**,公式就不會根據相對位置調整參照, 這種加上「\$」的儲存格位址,例如:\$F\$2,就稱作**絕對參照**。

絕對參照可以只固定關定列,沒有固定的部分,仍然會依據相對位置調整參照,例 如:B2儲存格的公式為「=B\$1\*\$A2」,公式移動到C2儲存格時,會變成「=C\$1\*\$A2」; 如果移到儲存格B3時,公式會變為「=B\$1\*\$A3」。

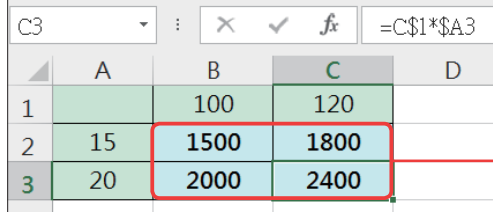

公式中絕對參照的部分是不會改變的

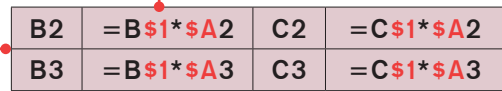

#### **相對參照與絕對參照的轉換**

當儲存格要設定為絕對參照時,要先在儲存格位址前輸入**「\$」**符號,這樣的輸入動作或 許有些麻煩,現在告訴你一個將位址轉換為絕對參照的小技巧,在資料編輯列上選取要轉 換的儲存格位址,選取好後再按下F4鍵,即可將選取的位址轉換為絕對參照。

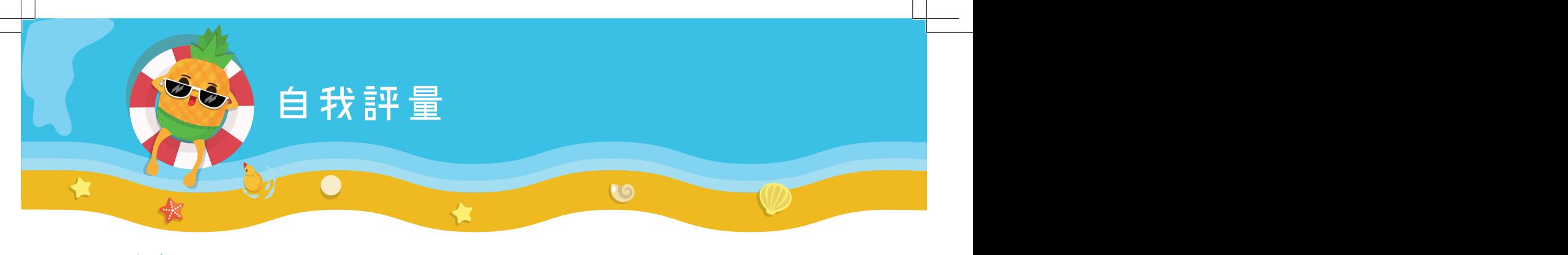

#### **●選擇題**

- ( **D** ) 1. 在Excel中,使用「填滿」功能時,可以填入哪些規則性資料? (A)等差級 數 (B)日期 (C)等比級數 (D)以上皆可。
- ( **B** ) 2. 在Excel中,下列何者不可能出現在「填滿智慧標籤」的選項中? (A)複製 儲存格 (B)複製圖片 (C)以數列方式填滿 (D)僅以格式填滿。
- ( **C** ) 3. 在Excel中,按下哪組快速鍵可以儲存活頁簿? (A)Ctrl+A (B)Ctrl+N  $(C)$ Ctrl+S  $(D)$ Ctrl+O。
- ( **A** ) 4. 在Excel中,要設定文字的格式與對齊方式時,須進入哪個索引標籤中? (A)常用 (B)版面配置 (C)資料 (D)檢視。
- ( **A** ) 5. 下列哪一項不是電子試算表所擁有的功能? (A)製作簡報 (B)計算分析 (C)製作圖表 (D)編輯資料。
- ( **B** ) 6. 在Excel中,下列哪個敘述是錯誤的? (A)按下工作表上的全選方塊可以選 取全部的儲存格 (B)利用鍵盤上的「Ctrl」鍵可以選取所有相鄰的儲存格 (C)按下欄標題可以選取一整欄 (D)按下列標題可以選取一整列。
- ( **B** ) 7. 在Excel中,如果想輸入分數「八又四分之三」,應該如何輸入? (A)8+4/3 (B)8 3/4 (C)8 4/3 (D)8+3/4。
- ( **D** ) 8. 在Excel中,輸入「27-12-8」,是代表幾年幾月幾日? (A)1927年12月8日 (B)1827年12月8日 (C)2127年12月8日 (D)2027年12月8日。
- ( **B** ) 9. 在Excel中,輸入「9:37 a」和「21:37」,是表示什麼時間? (A)都表示晚 上9點37分 (B)早上9點37分和晚上9點37分 (C)都表示早上9點37分 (D)晚上9點37分和早上9點37分。
- ( **C** ) 10. 在Excel中,要將輸入的數字轉換為文字時,輸入時須於數字前加上哪個符 號? (A)逗號 (B)雙引號 (C)單引號 (D)括號。
- ( **A** ) 11. 在Excel中,如果儲存格的資料格式是數字時,若想要每次都遞增 1,可在 拖曳填滿控點時同時按下哪個鍵? (A)Ctrl (B)Alt (C)Shift (D)Tab。
- ( **C** ) 12. 在Excel中,如果輸入日期與時間格式正確,則所輸入的日期與時間,在預 設下儲存格內所顯示的位置為下列何者? (A)日期靠左對齊,時間靠右對 齊 (B)日期與時間均置中對齊 (C)日期與時間均靠右對齊 (D)日期靠右 對齊,時間置中對齊。

*1-32*

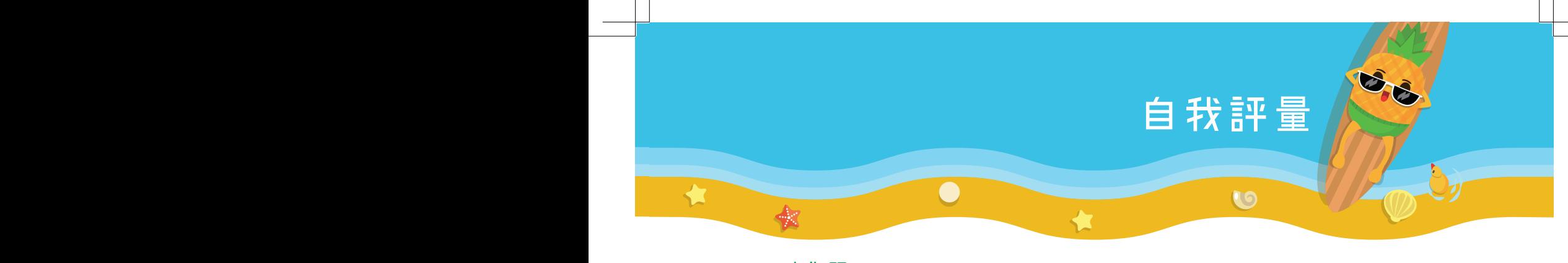

## z **實作題**

- 1. 開啟「Example01→單曲排行.xlsx」檔案,進行以下設定。
	- 將各欄調整至適當大小,將列高調整為「22」。
	- 將B2:B11儲存格文字設定為「水平靠左對齊」;F2:F11儲存格文字設定為「水 平靠右對齊」;其餘儲存格文字皆設定為「水平置中對齊」,再將所有儲存格設 定為「垂直置中對齊」。
	- 將日期格式改為「14-Mar-01」;將金額加上日幣的貨幣符號。
	- 自行設計框線及填滿色彩。

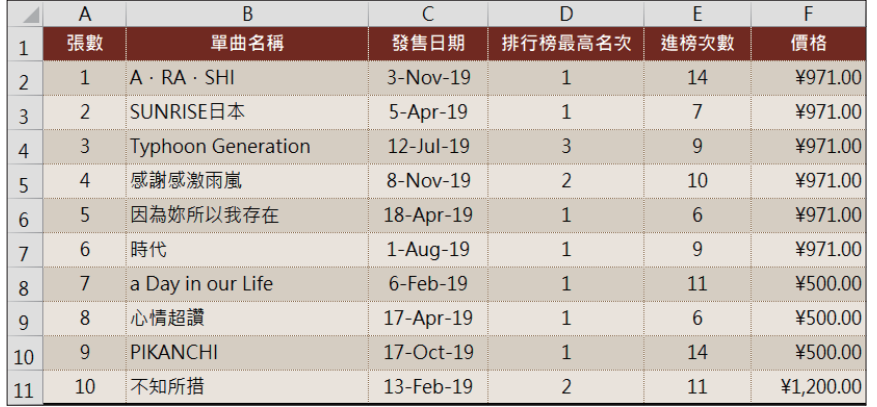

- 2. 開啓「Example01→成本計算.xlsx」檔案,進行以下的設定。
	- 計算出總成本、實際售價、促銷單價、銷售總額、獲得的利潤等。
	- 這裡所用到的折扣和成數,都必須先乘以10再加上%,因為7折=70%、2成 =20%。
	- 將D4到D8儲存格格式設定為貨幣格式,並加上二位小數,對齊方式為靠右對齊。

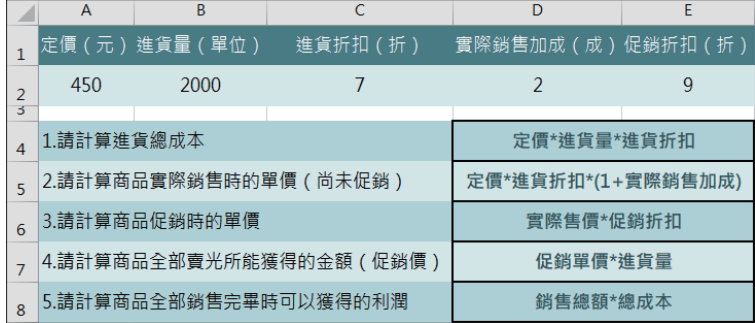